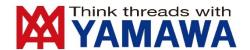

# Thread Milling Programmer Manual

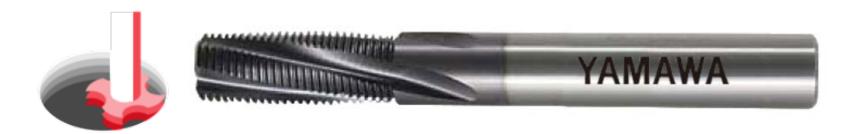

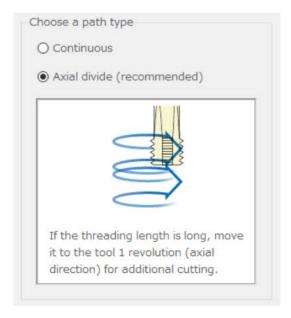

| Internal thread specifications |                      | %                                                                         |
|--------------------------------|----------------------|---------------------------------------------------------------------------|
| M14 L= 10.0 P= 1               |                      | 00100<br>(SIZE=M14 P=1.0 L=10.000)                                        |
|                                |                      | (TOOL=MC-HLC 10204N100M)                                                  |
| Program number                 | O 0100               | G54 G00 X0 Y0 M08<br>G43 Z0.000 H30 S1110 M03                             |
| Tool length compensation nur   | nber H 30            | G90<br>G00 Z-10.963                                                       |
| Tool radius compensation fur   | nction               | G41 G01 X-0.000 Y5.808 D30 F86<br>G03 X0.000 Y-6.808 Z-10.500 J-6.308 F41 |
| ● Use (G41 / G42) Tool of      | ompensation function | Z-9.500 J6.808                                                            |
| O Don't use                    | D 30                 | X3.154 Y-5.963 Z-9.423 J6.308<br>G40 G00 X0.000 Y0.000                    |
| Reference process time         | 4' 49" 92            | Z-10.965<br>G41 G01 X-0.000 Y6.044 D30 F88                                |
| Ref. large end hole size       |                      | G03 X0.000 Y-7.044 Z-10.500 J-6.544 F45                                   |
| Ref. hole size                 | 13.09mm              | Z-9.500 J7.044<br>X3.272 Y-6.167 Z-9.423 J6.544                           |

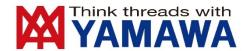

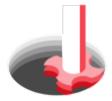

# How to use Thread Milling Programmer

#### Index

- Introduction
- How to install
- Initial setting
- Basic usage

#### Introduction

- The NC program generated by this software does not always guarantee the accuracy of internal threads.
- · Before using the NC program for actual machining, check the operation on a sample piece.
- Please note that we are not responsible for any issues caused by using this software or the generated NC program.
- This software works on Windows 10 and newer versions.
- Nominal size and pitches that can be selected in this program are in accordance with JIS standards.
   If you need a special diameter or pitch, please contact us from the URL or QR code below.

YAMAWA Customer Consultation

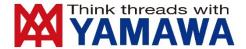

#### How to install on Windows 10

- 1. Download the installer from YAMAWA Website (https://www.yamawa.com/en/download/programmer.html)
- 2. Start the installer.

Thread Millig Programmer x.xx exe

3. In some cases, the folloing window shows up. If it doesn't, please go on to step No.5. Click the "More info" on the window.

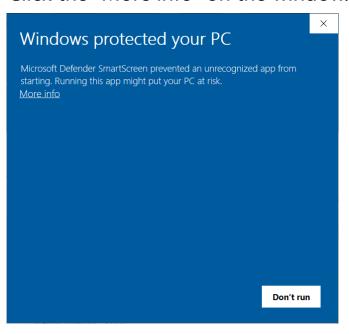

• The screen on the left is for Windows10

#### <Remark>

- The screen is different except for Windows 10. It may be operated on other than Windows 10, but please install at your own risk.
- · If a message such as "Security software blocked" appears, click "Trust" or "Accept" to continue downloading this software.

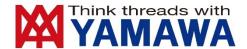

4. Click the "Run anyway" button.

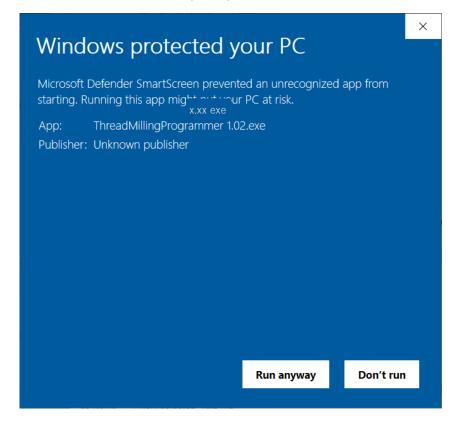

5. Select the language and click the "OK" button.

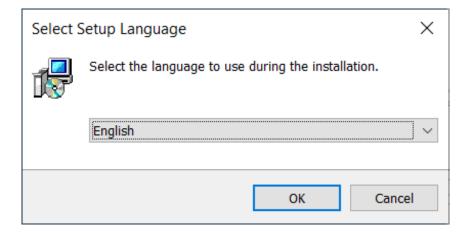

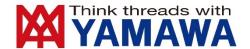

6. Read the License Agreement and Escape clause before continuing.

If you agree with the terms, click the circle of accept the agreement and click the "Next" button.

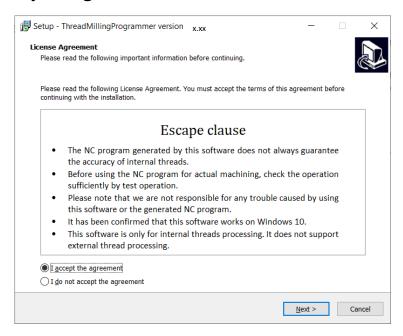

7. Click the circle of "Create a desktop shortcut" according to your preferenceand and click the "Next" button.

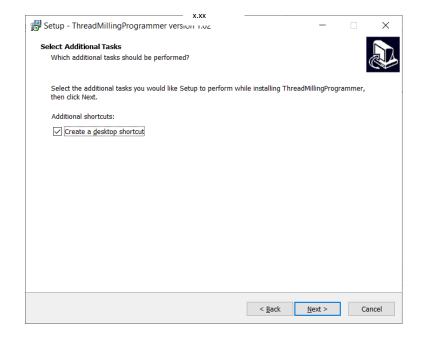

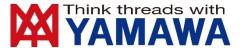

8. Click the "Next" botton if the setup option is ok as shown below.

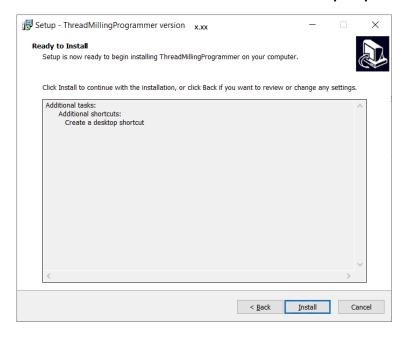

#### 9. Installing the software

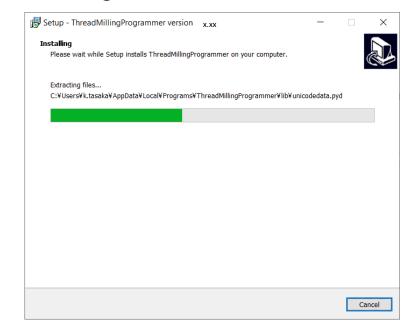

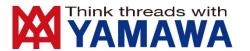

10. Installation has been completed. Check the square of "ThreadMillingProgrammer" to start the software automatically.

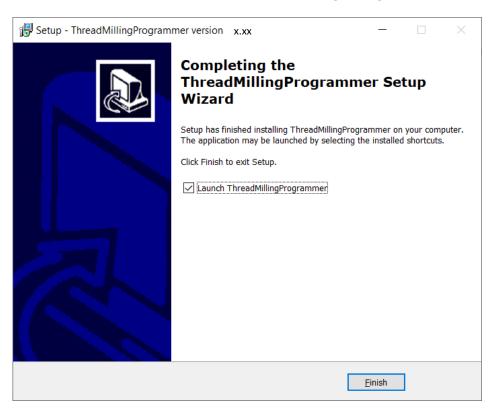

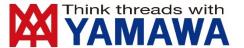

## **Initial setting**

1. Read the Escape clause carefully and click the "Agree and start using" if you agree with the clauses.

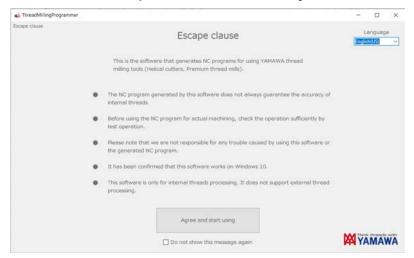

2. "Initial setting" menu shows up for the first use. Change the setting according to your application. If you're not sure about the setting or don't have any preference for now, you can also change the initial setting later.

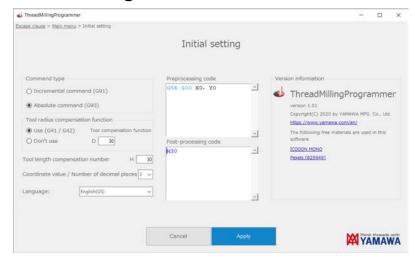

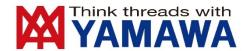

#### Preprocessing code / Post-processing code

You can add Preprocessing codes before the NC program and Post-processing code after NC Program by putting each code in the following window. By setting the codes you want to add before and after the internal thread processing, such as selecting the coordinate system, turning the coolant on/off, and the end code (M30/M99) of the main/subprogram, you can save the trouble of manually editing each time and avoid forgeting to input it.

#### **Example**

The following program is generated when you input the Preprocessing code and Post-processing code in each window on the right.

- 1. O number, Tool info etc.
- 2. < Preprocessing code>

Coordinate system setting, Coolant No.

- 3. Threading program
- 4. < Post-processing code>

Coolant off, End of the program

5. Finish mark

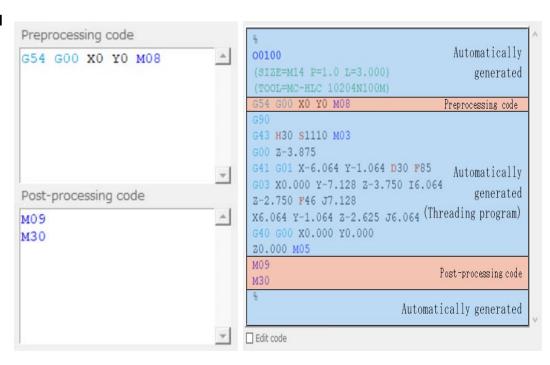

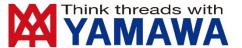

### Basic usage

You can easily output a NC program simply by inputting conditions and dimensions according to the menu displayed in ThreadMillingProgrammer.

Select the type of thread mill you have decided to use.
 If you click the "Not decided", you can check the features of each thread mill so you can find the best one for your needs.

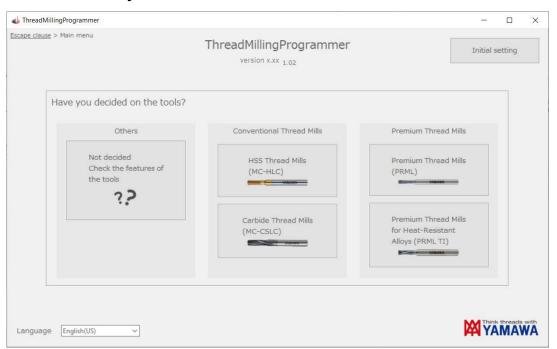

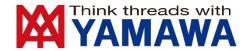

2. Select or enter the details of the internal thread to process in order from (1) to (6) on the menu screen.

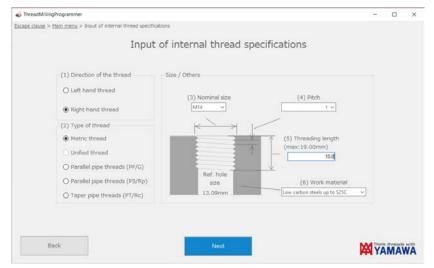

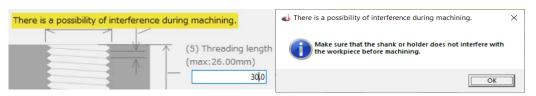

If the threading length in (5) is set beyond the max. value, as shown above, a caution will be displayed highlighted in yellow. However, you can still create the NC program. Please proceed with the trial process carefully, making sure that the neck part of the threadmill does not interfere with the entrance of the internal thread.

When "Tapered thread for pipe (PT/Rc)" is selected as the thread type, the recommended large end diameter is displayed. It is recommended to cut the bored hole in a tapered shape to reduce the machining load on the tap.

Please cut the bored hole using the dimension displayed as the recommended large end diameter as a guideline.

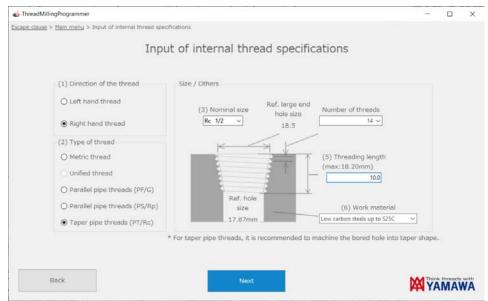

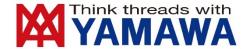

3. Select the nominal size of the tool, feed rate and cutting speed.

The feed rate and cutting speed can be changed by inputting a value, moving the bar to the left or right, or clicking in the colored area of the graph. You can find the best suitable condition by referring to the tool rotation speed and reference process time.

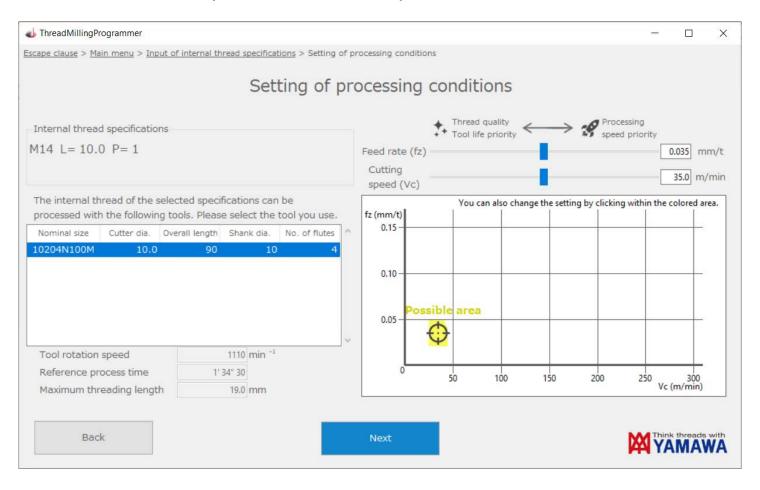

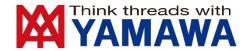

4. Set the processing method. If you don't have any preferences, select the one with "recommended". In most cases, there should be no problem with one pass threading.

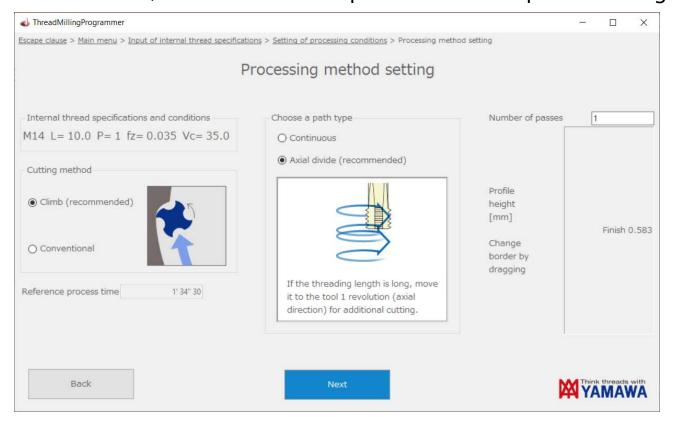

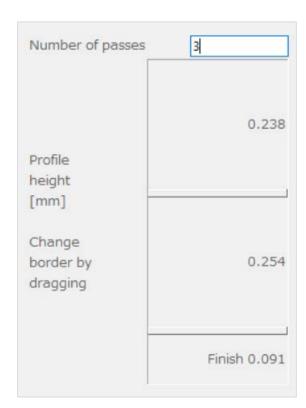

If you enter 2 or more as the number of passes, you can change the ratio to cut off by dividing the total height of the thread.

The height of each cut changes when you drag the border.

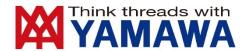

#### 5. The NC program is output.

Set the program number, tool compensation, etc. according to your application. You can also make fine adjustments to the finished dimensions after machining a test piece. If you check "Edit code", you can make corrections on the screen based on this program.

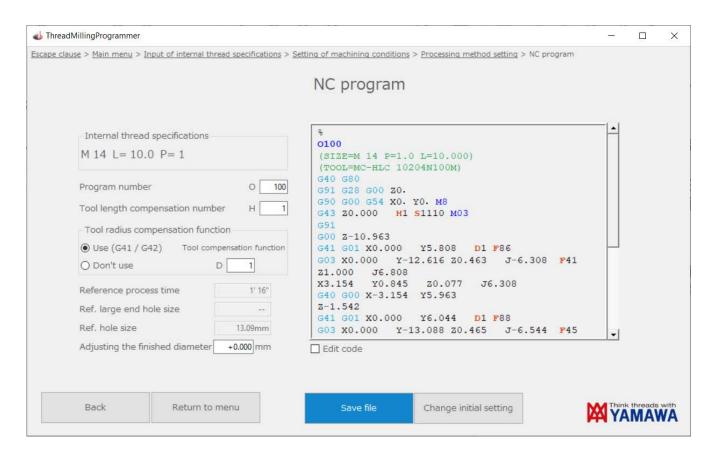

\*Program number (O), tool length compensation number (H), and tool diameter compensation number (D) can be assigned arbitrary numbers.

\*The tool diameter compensation value to be input to the machine tool is generally the radius of the tool.

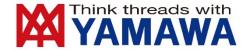

If the threading length is set beyond the max. value, a caution will be displayed highlighted in yellow on the program window as well. Please proceed with the trial machining carefully.

```
0100
(SIZE=M 14 P=1.0 L=30.000)
(TOOL=MC-HLC 10204N100M)
G40 G80
G91 G28 G00 Z0.
G90 G00 G54 X0, Y0, M8
G43 Z0.000
              H1 S1110 M03
G91
G00 Z-4.963
G41 G01 X0.000
                   Y5.808
                            D1 F86
              Y-12.616 Z0.463
                                  J-6.308 F41
G03 X0.000
Z1.000
          J6.808
          Y0.845
X3.154
                    Z0.077
                              J6.308
G40 G00 X-3.154 Y5.963
z - 27.540
G41 G01 X0.000
                   Y5.808
                            D1 F86
G03 X0.000
              Y-12.616 Z0.463
                                  J-6.308 F41
          There is a possibility of interference during machining.
Edit code
```

6. Click the "Save File" button and select the place to save in the dialog.

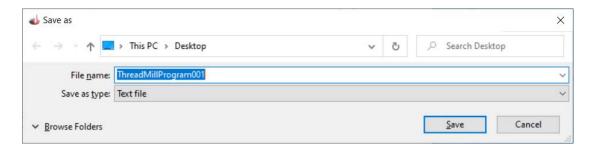